## **Webuntis – Elternsprechtag (Erziehungsberechtigte)**

Die **Buchung von Terminen beim Elternsprechtag** wird ab sofort über die Plattform **Webuntis** organisiert. Für die Terminbuchung nutzen Sie bitte **Webuntis im Browser (webuntis.com)**. Möglicherweise müssen Sie vor dem Login die Schule suchen. Zur Terminbuchung benötigen Sie ihre Login-Daten für Erziehungsberechtigte.

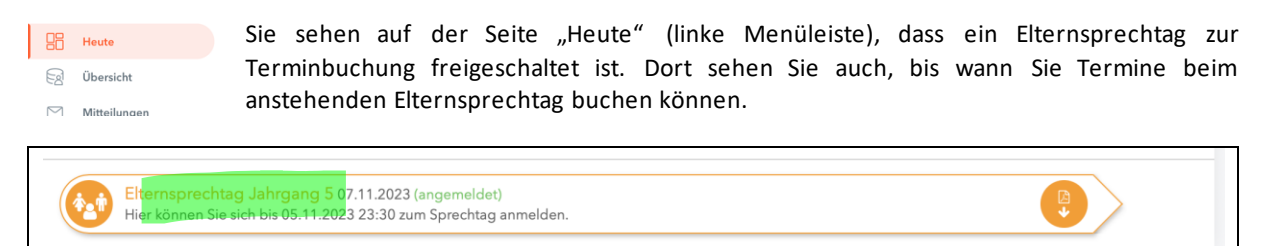

Mit einem **Klick auf den Elternsprechtag** erreichen Sie das Buchungsmenü.

## **Terminbuchung und Terminübersicht**

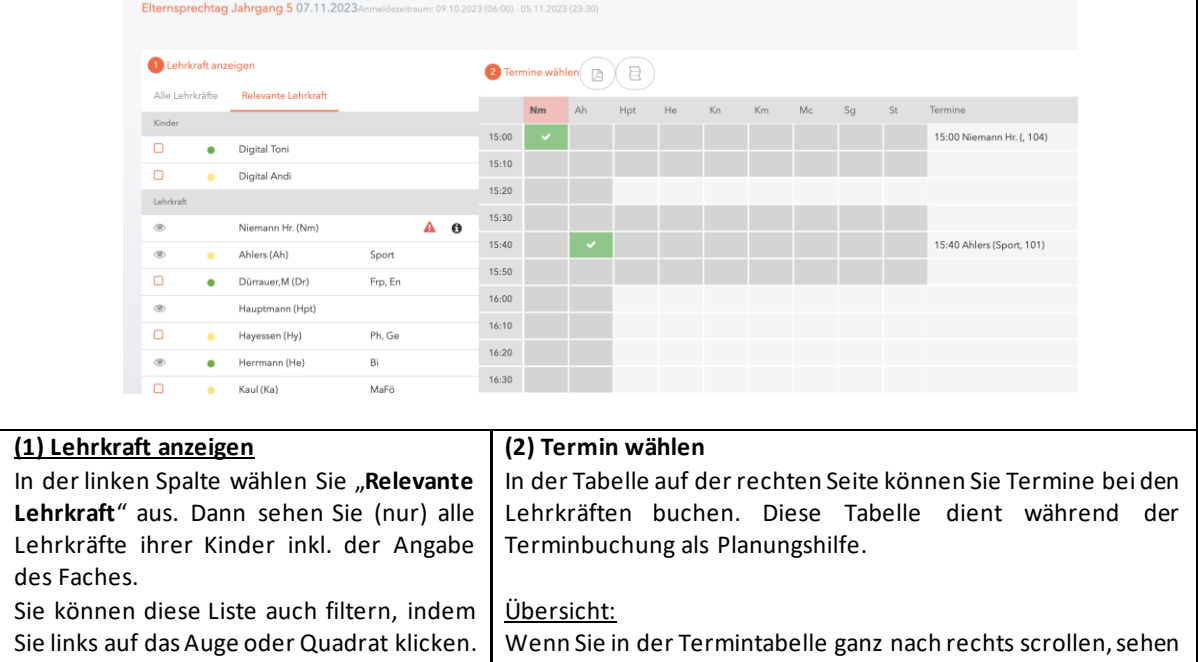

Sie eine Spalte "Termine", die als Übersicht inkl. der Angabe der Räume dient.

Neben der Überschrift "Termine wählen" finden Sie zwei Buttons. Mit dem ersten Button können Sie eine **Übersicht ihrer Termine im pdf-Format erstellen**. In der pdf-Übersicht sehen Sie auch die Räume der Lehrkräfte am Elternsprechtag.

**Termin buchen (vereinbaren):** 

In der Tabelle "(2) Termin wählen" werden nur die ausgewählten Lehrkräfte (Auge) mit einer Spalte zur Terminbuchung

Falls eine Lehrkraft (dringend) ein Gespräch wünscht, sehen Sie hinter dem Namen ein oranges (rotes) Ausrufezeichen im Dreieck. Dies ist lediglich eine Zusatzinformation, auch alle anderen Lehrkräfte freuen sich natürlich über ein

Wählen Sie eine **Lehrkraft (Spalte) und eine Uhrzeit (Zeile)** aus. Hellgraue Felder zeigen freie Termine an. Mit einem Klick auf ein entsprechendes hellgraues Feld buchen Sie den Termin. Das Feld wird grün. *Im Screenshot oben wurde ein Termin bei Nm um 15:00Uhr und ein Termin bei Ah um 15:40 gebucht.*

Der Zeitblock direkt nach einem Termin ist nicht für einen weiteren Termin auswählbar (Raumwechsel, Zeitpuffer, …).

Felder, die dunkelgrau ausgefüllt sind, können nicht ausgewählt werden. Diese Termine sind bereits belegt.

## **Termin löschen:**

anzeigt.

Gespräch.

Falls Sie einen bereits gebuchten Termin doch nicht wahrnehmen können, können Sie diesen durch ein erneutes Anklicken des grünen Feldes wieder löschen und für andere Erziehungsberechtigte freigeben.